## **Anleitung zur Registrierung und Anmeldung Webinar**

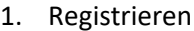

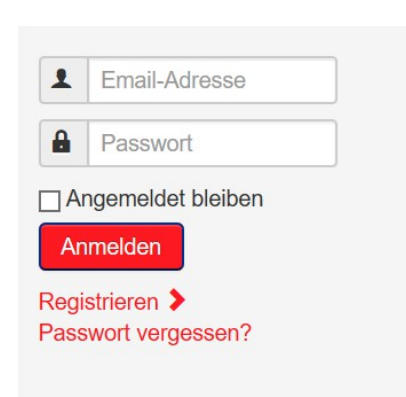

2. Ausfüllen Daten Benutzerregistrierung inkl. Ärztekammer-N<sup>o</sup>.

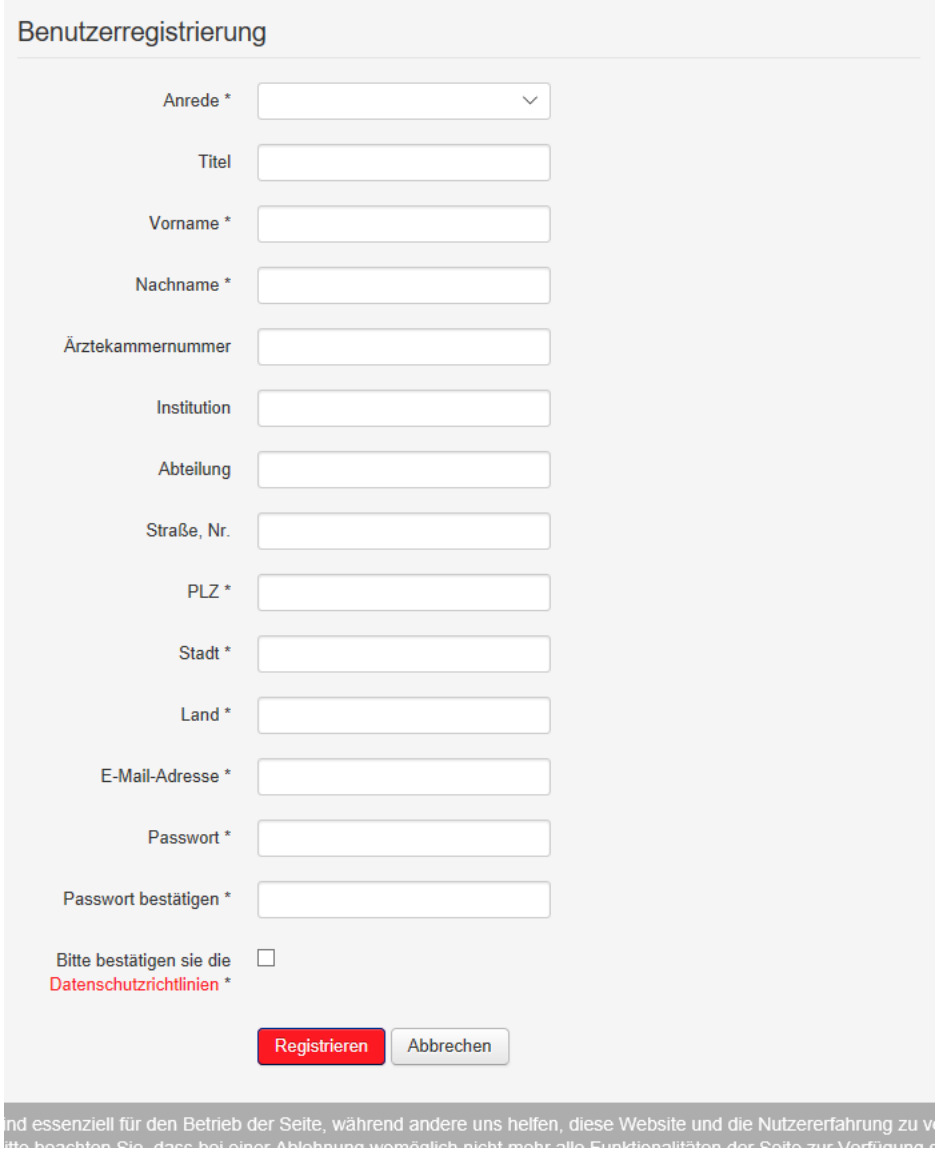

## 3. Aktivierung des Links aus erhaltener eMail

Vielen Dank für die Registrierung. Ihr Benutzerkonto wurde angelegt und muss zur Verwendung noch aktiviert werden.<br>Um dieses zu tun, genügt ein Klick auf den folgenden Link oder der Link kann auch aus dieser Nachricht kopi

https://urldefense.proofpoint.com/v2/url?u=https-3A\_webinar.gerinnungskurs.com\_index.php\_component\_users\_-3Ftask-3Dregistration.activate-26token-3D04527a0c018c6a7dbc4408c48386c255-<br>26Itemid-3D101&d=DwIDaQ&c=iYwH3J27U\_MBSsO SrBQacu8rNgkpZA7u1xm3WuyM&m=WXupmt73gPlXLQtk5LayeS4Nwngrgxqcg6\_CBUTsoZY&s=cKF5wGqGOvUpH3zCcEC77twcTgh0WszRYNVfHw\_6sLc&e=

Nach der Aktivierung ist eine Anmeldung bei https://urldefense.proofpoint.com/v2/url?u=https-<br>3A\_webinar.gerinnungskurs.com\_&d=DwIDaQ&c=iYwH3J27U\_MBSsOvqcb8y8L0YvDEWvwF8fJyvC56xZM&r=bI-PbKcbJx2tPgmXR-

SrBQacu8rNgkpZA7u1xm3WuyM&m=WXupmt73gPlXLQtk5LayeS4Nwngrgxqcg6\_CBUTsoZY&s=\_V6afwR\_SFb73qgNEuLVfxQsC\_LUSR0NiME7PawDeWc&e= mit Ihrer Email-Adresse und dem Passwort, das bei der Registrierung eingegeben wurde möglich.

Wenn Sie Fragen haben, wenden Sie sich bitte per Mail an office@medical-education.at

Mit freundlichen Grüßen

Ihr Schöchl medical education Team

Schöchl medical education Ramooserstraße 15<br>5163 Mattsee

## 4. Anmelden

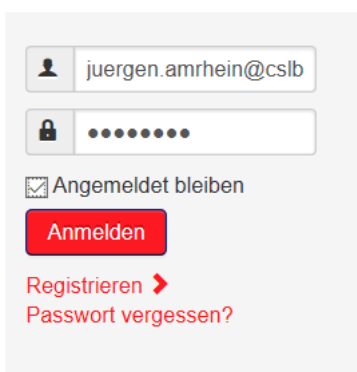

5. Auswahl des Webinars

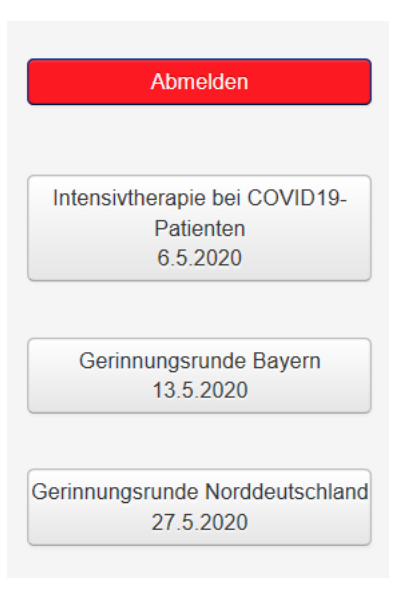

6. Zum Webinar anmelden

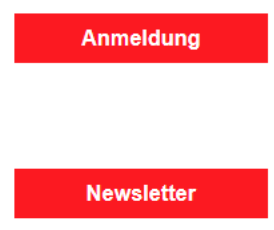

7. Bestätigung der Anmeldung

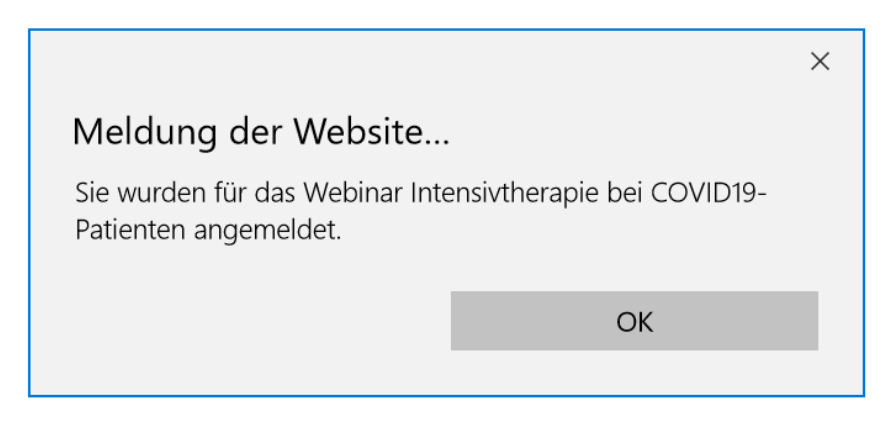

8. Einwählen in das Webinar

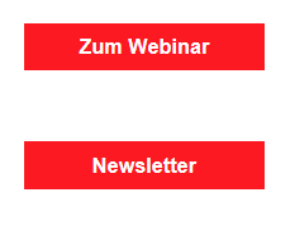

9. Namen oder Nicknamen angeben

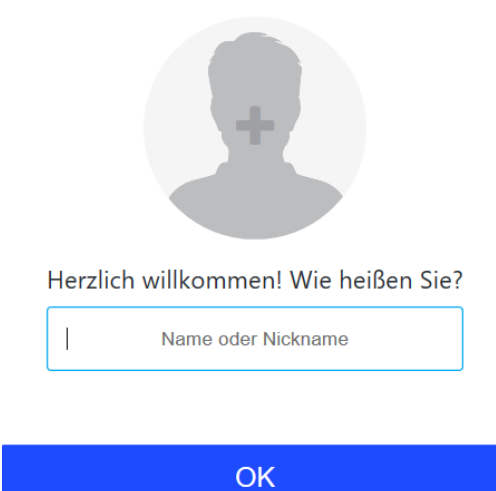